# COSMI  $\bigcap$

# 联机软件使用说明书

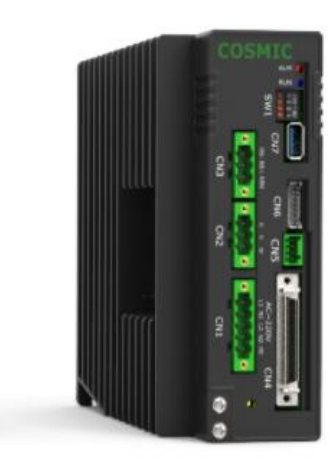

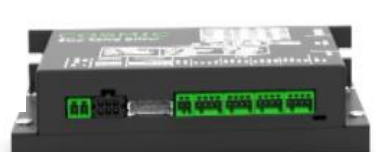

www.cosmicrobot.cn 万图机器人(上海)有限公司

## 欢迎使用

衷心感谢您选购本公司的产品!为确保使用安全,在使用之前务必请 仔细阅读本使用说明。

注意事项:

①本软件著作权归万图机器人所有。

②未经允许, 不得擅自使用或复制本软件及手册的部分或全部内容。

③本软件原则上每台计算机应购入 1 套。

④本软件及手册必须基于本产品的使用许可协议方可使用。

⑤对于因使用本软件及手册造成的影响, 本公司概不负责, 敬请谅解!

⑥本初次操作指南及使用说明书 的版本号与软件的版本号 (Ver.) 完全不对 应。

⑦本初次操作指南及使用说明书 所载事项若有变更, 恕不另行通知。

## 安装软件

本软件要求的运行环境如下:

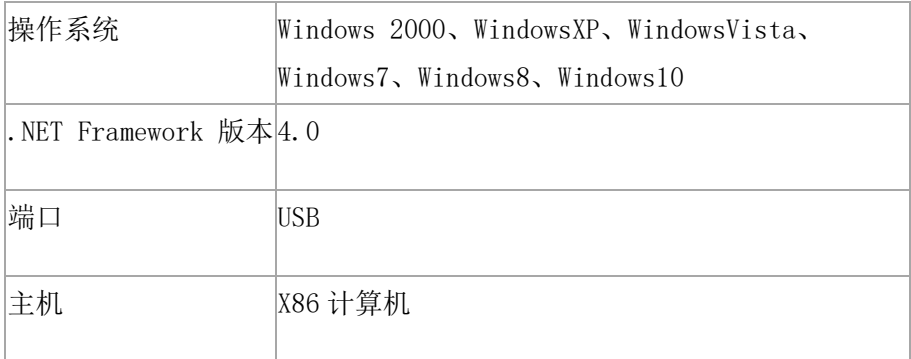

本软件采用绿色软件的形式进行分发,无需安装就能使用,但是计算机上必须先安装.NET Framework 4.0 的运行时环境才可。 软件的具体安装步骤如下:

• 到万图机器人官方网站 [www.cosmicrobot.cn](http://www.cosmicrobot.cn/) 下载联机软件。

• 安装.NET Framework 4.0 运行时环境,如果计算机上已经安装该运行时,则可跳过这 一步, 双击运行随软件一起分发的 dotNetFx40\_Full\_x86\_x64.exe , 按照提示一步一步安 装:

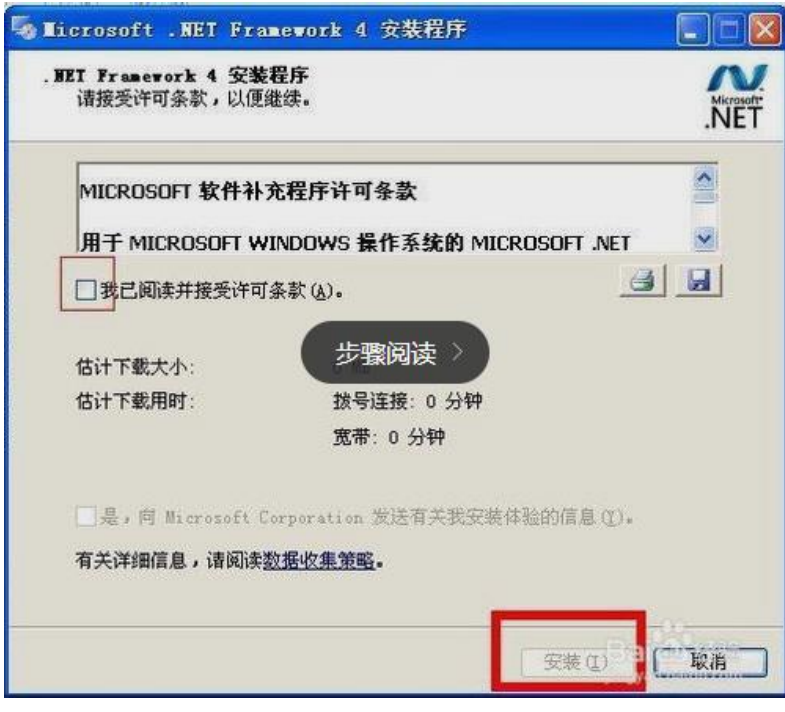

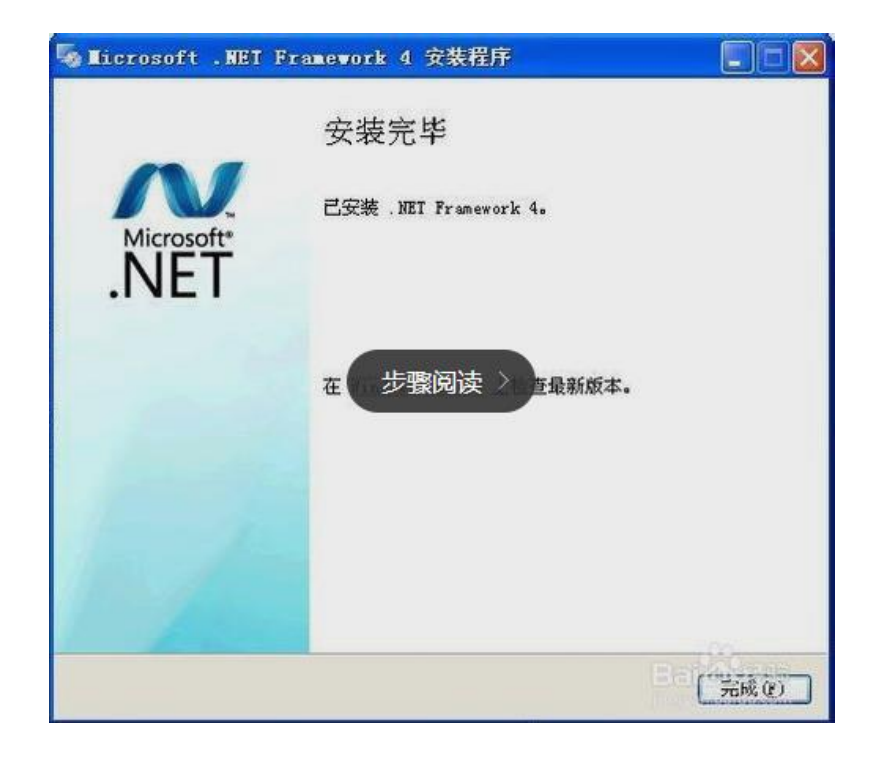

• 解压缩软件,使用解压缩软件将软件解压缩到硬盘,找到 Cosmicer.exe,双击运行。

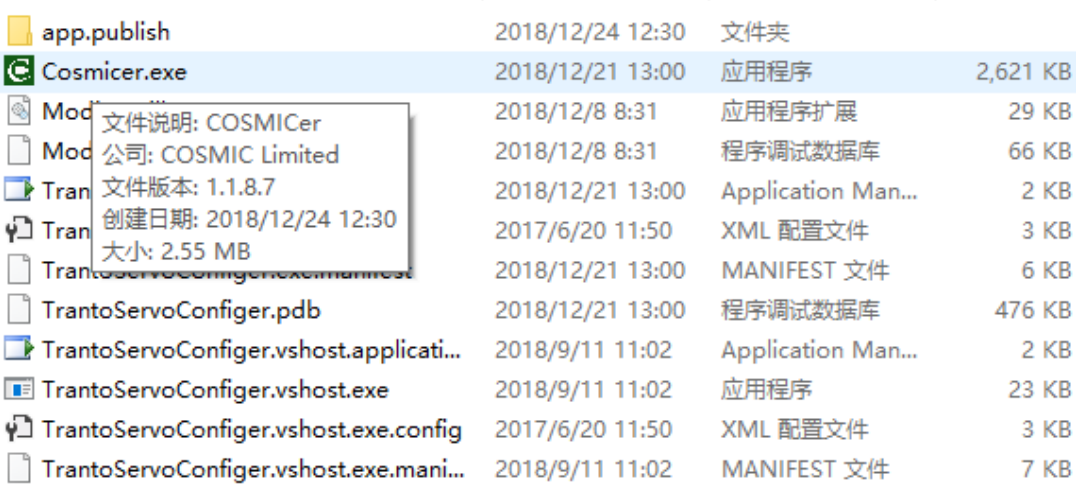

• 为方便使用,可建立桌面快捷方式,在应用程序图标上点击右键,然后选择"发送 到"一>"桌面快捷方式"即可。

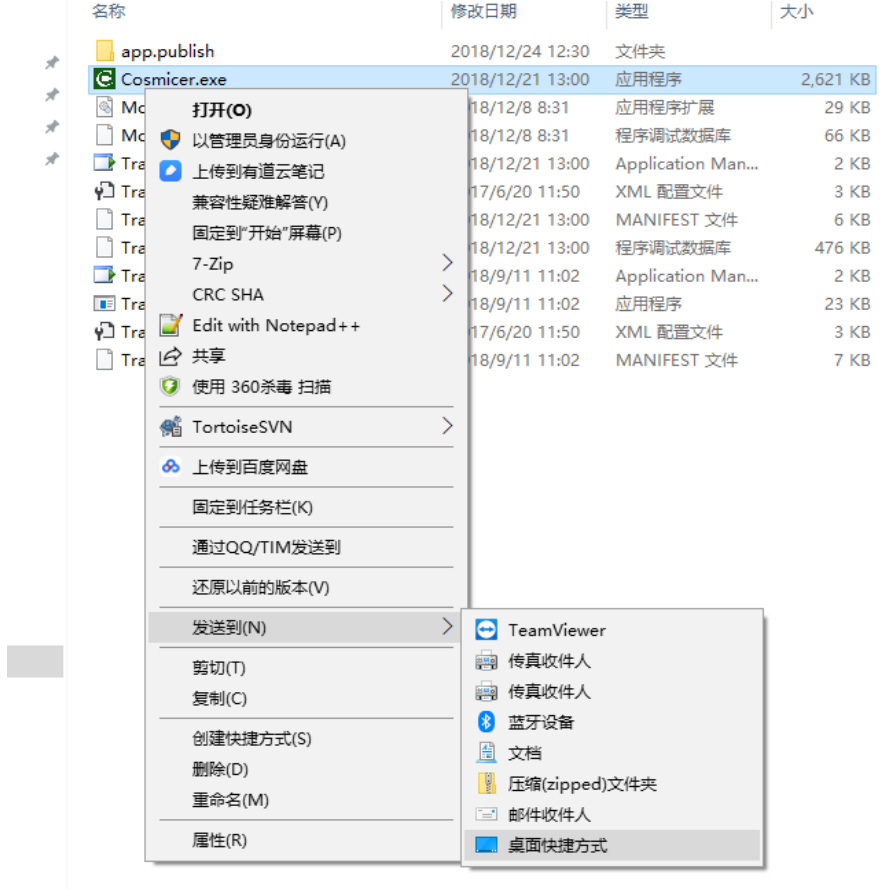

# 首次运行

针对 CSG、CSH、CPG 型驱动器,在使用之前需要使用 485 转换器连接好计算机和驱动 器才可以进行后续操作。

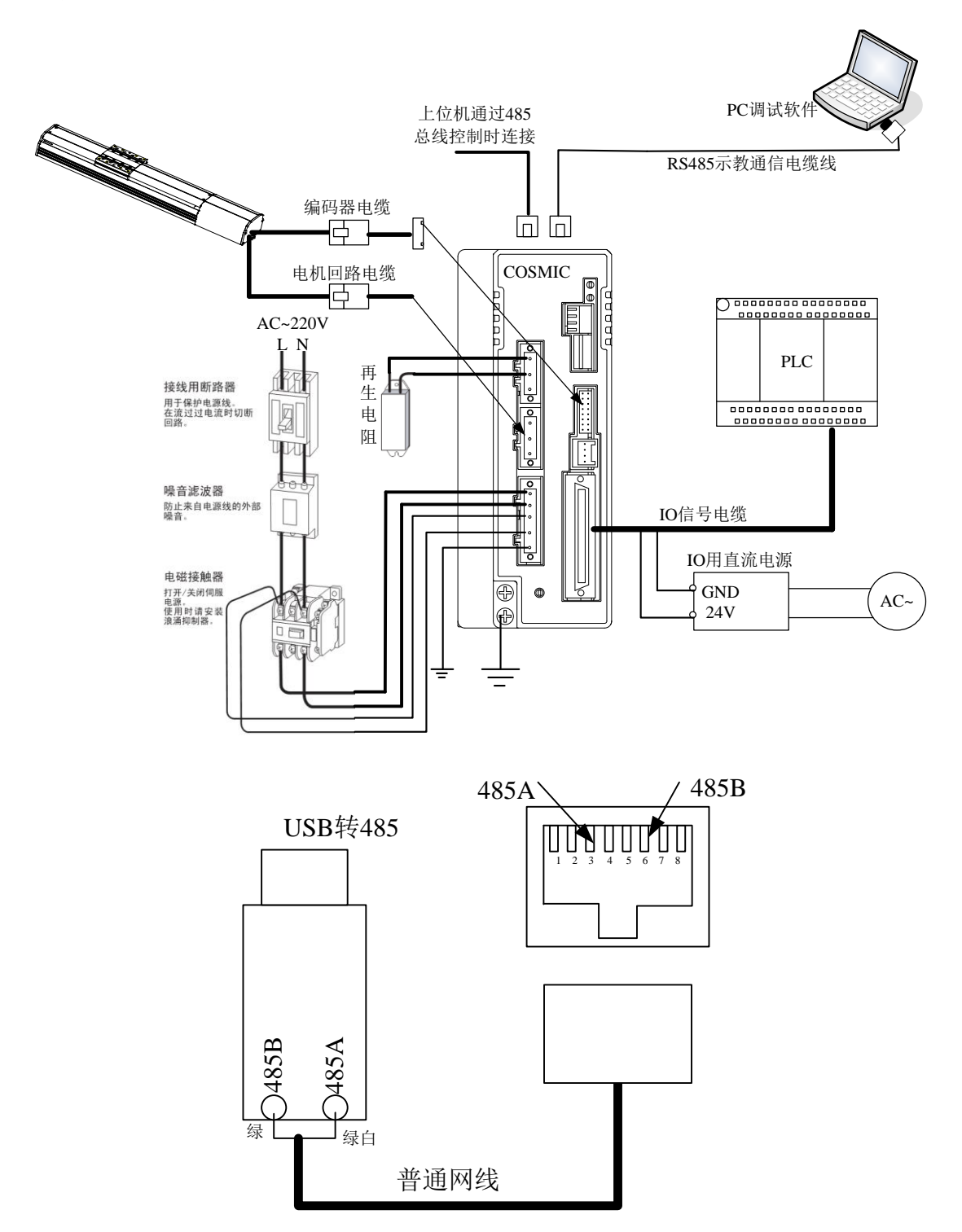

RJ45 接口上 3 脚对应 485A, 6 脚对应 485B, 分别对应标准网线的**绿白线和绿色线。**只 要将标准网线中的这两根线抽出即可实现联机。

4

首次运行程序,没有连接驱动器时,操作按键都呈现灰色,为了连接驱动器,必须先 设置好相关参数。

#### 1.连接参数设置

1. 点击菜单栏中的"工具"->"选项设定"

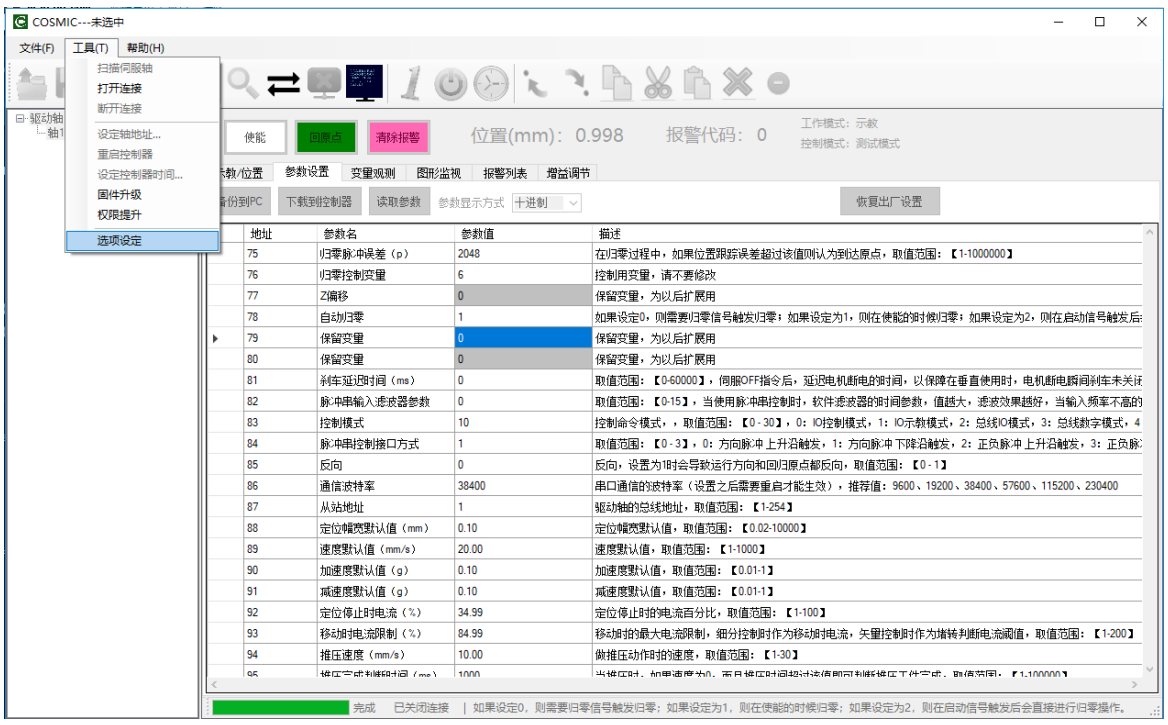

出现如下界面

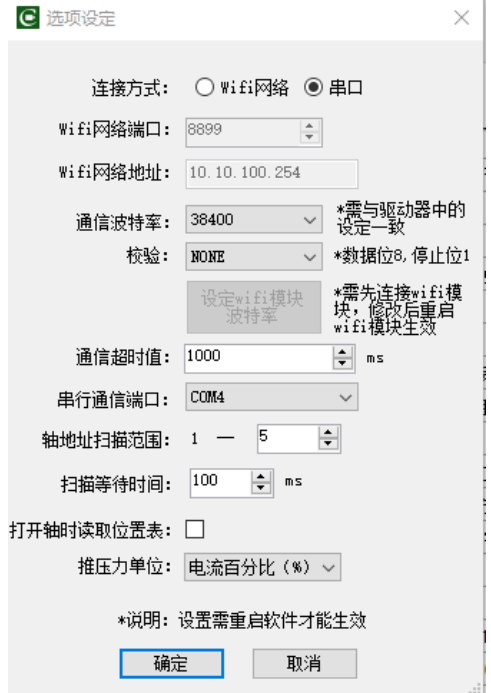

根据使用的连接方式选择"Wifi 网络"或者"串口"

- 串口方式
	- 设定好通信波特率,注意:波特率需要和驱动器中的波特率一致,驱动器中 的通信波特率出厂时默认为 38400, 无校验(NONE)
	- 设定好通信端口,此处会列出所有可用的串行端口,请选择与驱动器相连接 的端口号
	- 设定好轴地址扫描范围,地址范围最大为 1--32,如果没有那么多轴,请缩 小范围,以加快扫描的速度
	- 扫描等待时间为每个轴扫描后等待的时间,一般无需改动
	- 打开轴时读取位置表,如果选择该项,则打开轴的时候会从驱动器内读取其 内部存储的位置表信息
- Wifi 方式
	- 首先请将计算机的 Wifi 连接到 Wifi 通讯模块
	- 设定 Wifi 网络端口:一般为 8899,不需修改
	- 设定 Wifi 网络地址: Wifi 模块的默认网络地址是 10.10.100.254, 不需修 改
	- 通信波特率需要设定成和驱动器一致,且 wifi 模块的波特率也要和所设定 的一致
	- 其他选项和串口方式相同
	- 注意:Wifi 形式只能扫描到一个轴,无法多轴操作。

#### 2.连接电缸,并操作

#### • 搜索并连接伺服轴

1. 打开连接,点击按钮

2. 扫描驱动轴,点击按钮 , 软件开始扫描驱动轴,搜索结束后,可用的驱动 轴会显示在左侧列表当中。

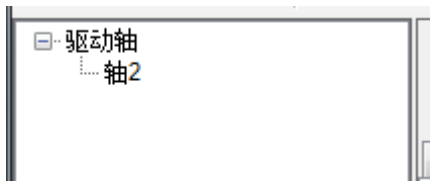

3. 连接驱动轴,双击所需连接的驱动轴,软件会读取该轴的状态,工作区从灰色 变为可操作状态。

• 试运行

1. 使能电机,点击"使能"按钮,按钮变绿表示已经使能

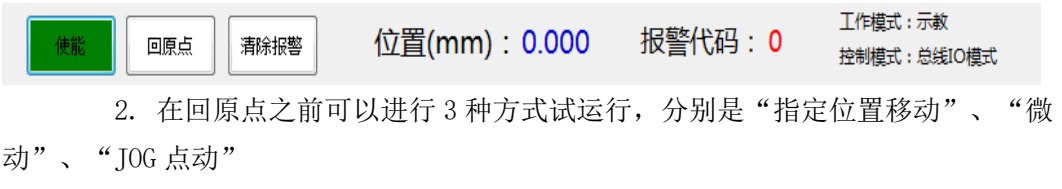

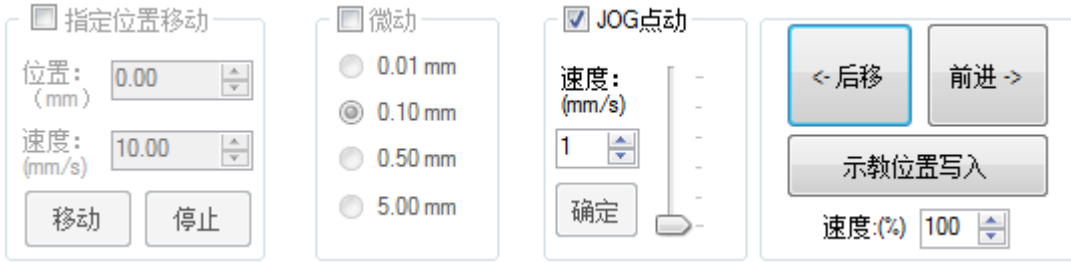

3. 勾选其中一种方式, 按"后移"或者"前进"按钮, 电机会朝相应方向转动

4. 指定位置移动可以让电机从当前位置以所指定的速度运动到目标位置

5. 微动方式, 每按一次"前进"或"后移"按钮都会移动所指定的距离

6. JOG 点动方式,可以设定速度, 按下"后移"或者"前进"按钮, 电机开始运 动,鼠标按钮抬起后,结束运动

#### • 示教/位置操作

1. 点位数据的编辑

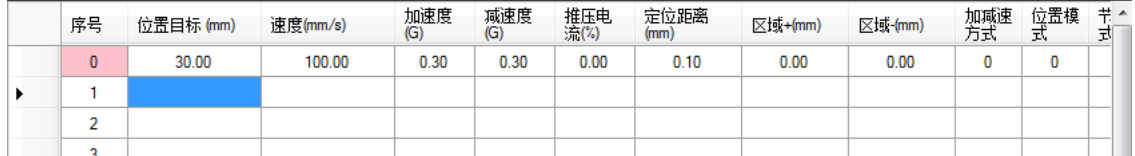

添加一个点位,只需要在位置目标中输入所要到达的目标位置即可,其他数据将会 按照默认值自动填入,如果要修改速度、加速度、减速度等值,请直接修改,如果输入的 值大于所能输入的范围,焦点将无法移到输入框之外,请注意状态栏中的提示。除了可以 直接输入外,也可以通过"示教位置写入"按钮将当前反馈位置填入表格。此外,还可以 进行复制、剪切、粘贴、删除、清空等操作,可以通过工具栏中的按钮实现,也可以通过 点击右键菜单实现。

2. 自动运行调试

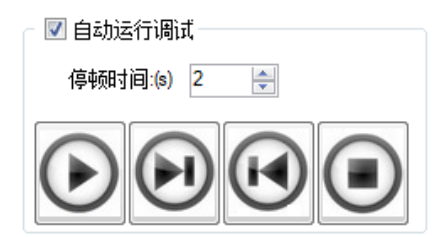

自动运行调试,用来对所输入的点位数据进行运行测试,停顿时间表示每条点位数 据运行之间等待的时间。

点击"连续运行按钮" | , w动器会逐条运行表格内的数据, 到达最后一条后会 回到第一条。

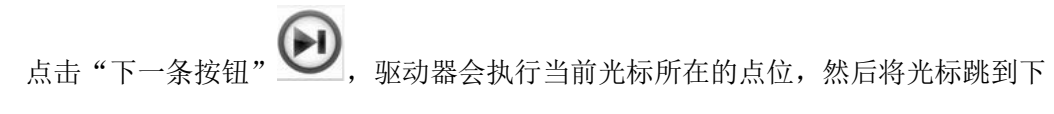

一条。

点击"上一条按钮" \\\, 驱动器会执行当前光标所在的点位, 然后将光标跳到

上一条。

**电机"停止按钮" 。 , 驱动器会停止连续运行。** 

3. 保存点位数据

编辑好数据,测试通过之后,可以点击"数据写入按钮" , 将点位数据保存到 伺服控制器中,供 PLC 调用

4. 读取点位数据

一般在初始化轴的时候,软件会自动读取伺服控制器中的点位数据,但是用户在选项 设定中,关闭了自动读取功能,软件将不会自动读取,可以通过点击"数据读取按钮"

#### ,从控制器中读取点位数据。

#### • 参数设置

k.

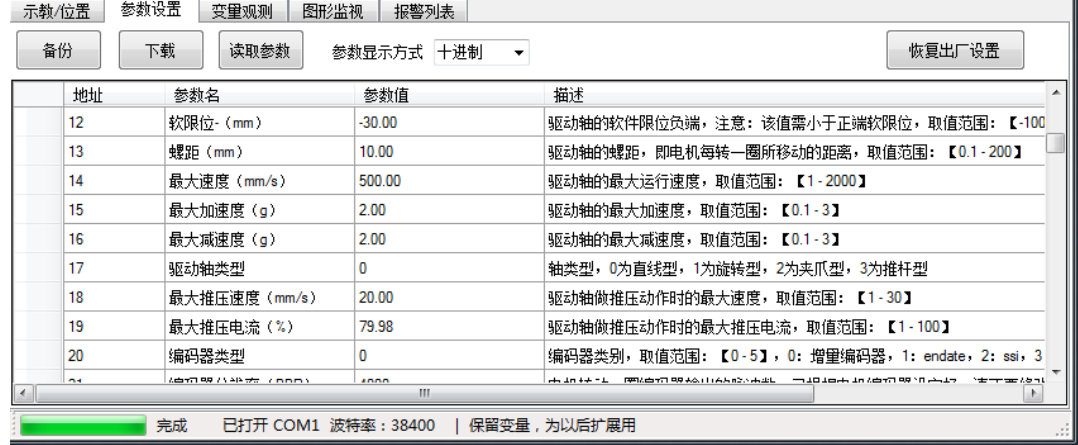

1. 点击"读取参数"按钮,软件将从控制器中读取参数,进度条将指示读取的进度,注 意: 在读取完成之前,请尽量不要操作软件。读取参数之后,可以手动编辑参数的值,每 个参数的描述栏内都提供了对该参数的简要描述以及取值范围,修改时请按照描述进行。 2. 修改好数据后,点击"下载按钮",修改的值将下载到控制器内保存,保存之后,软件 会提示重启控制器,点击"是"重启控制器,如果不想马上重启,可点击"否",等待下 一次重启生效。

3. "备份"按钮用来将当前读取的参数备份到计算机中,用于以后恢复用。

4. 点击"打开文件" ,尤到备份的文件,确定之后,软件将读取备份文件,如果 要将控制器的参数恢复为已经备份的文件,则点击"下载"按钮,将读取的参数文件下载 到控制器中。

#### • 变量观测

a component and control

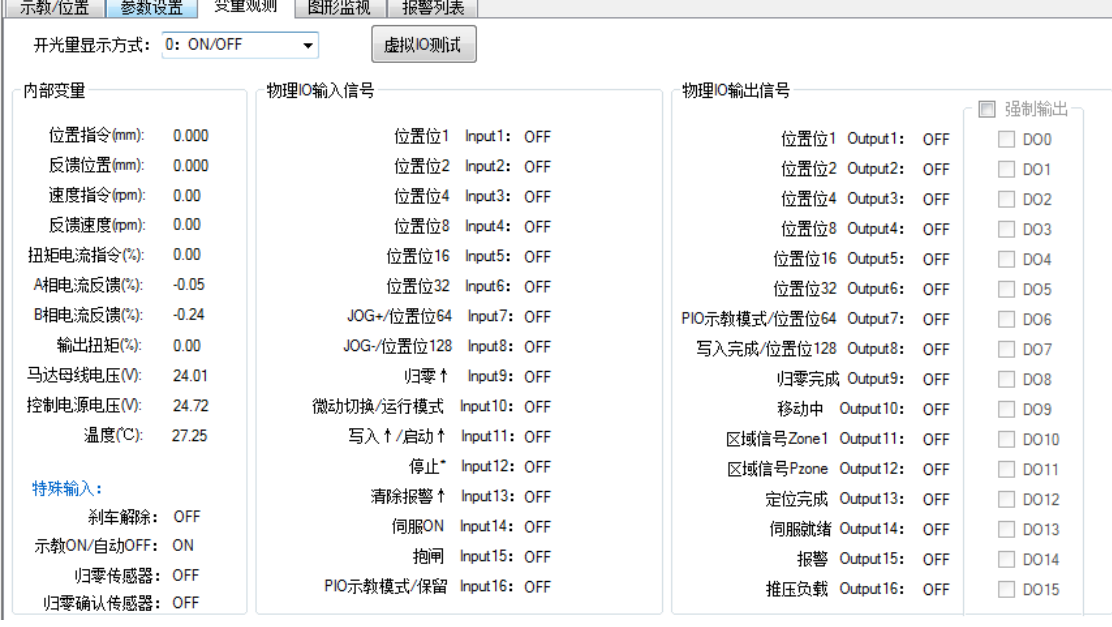

1. 内部变量

内部变量显示了电机的位置指令、位置反馈、速度指令、速度反馈、扭矩指令、电 流反馈、输出扭矩、马达母线电压、控制电源电压、温度。

2. 特殊输入

一些特殊输入开关量的值,包括了刹车解除状态、示教自动状态、归零传感器状 态、归零确认传感器状态。

3. 物理 IO 输入信号

控制器IO信号的输入状态,包括了 16 个数字量输入口的状态。

4.物理IO输出信号

控制器IO信号的输出状态,包括了 16 个数字量输出口的状态,可以强制输出I O信号,以测试IO是否正常。

5. 虚拟 IO 测试

点击"虚拟 IO 测试"按钮,会出现虚拟 IO 操作界面,该界面用于测试总线 IO 方 式的操作。

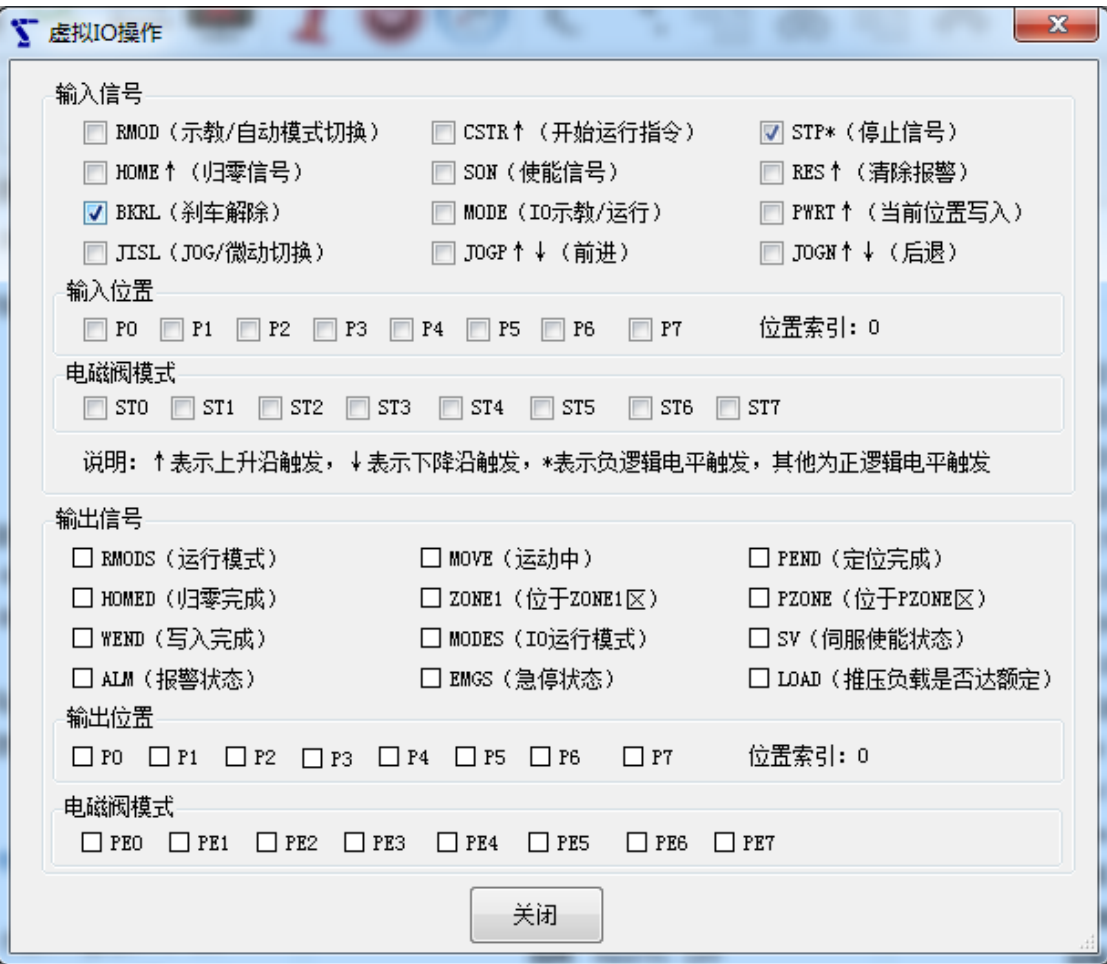

界面包括了所有的内部 IO 信号,输入信号部分,用户可以通过点击的方式, 修改输入信号 的状态,从而操作控制器运行,每个信号的意义已经在信号名称后的说明中进行了描述, 其中信号名后有↑的表示是上升沿触发的信号,有↓的信号表示是下降沿触发的信号,有\* 的信号表示负逻辑电平触发,其他的信号为正逻辑电平触发。 输出信号量无法修改,只能 查看。

#### • 图形监视

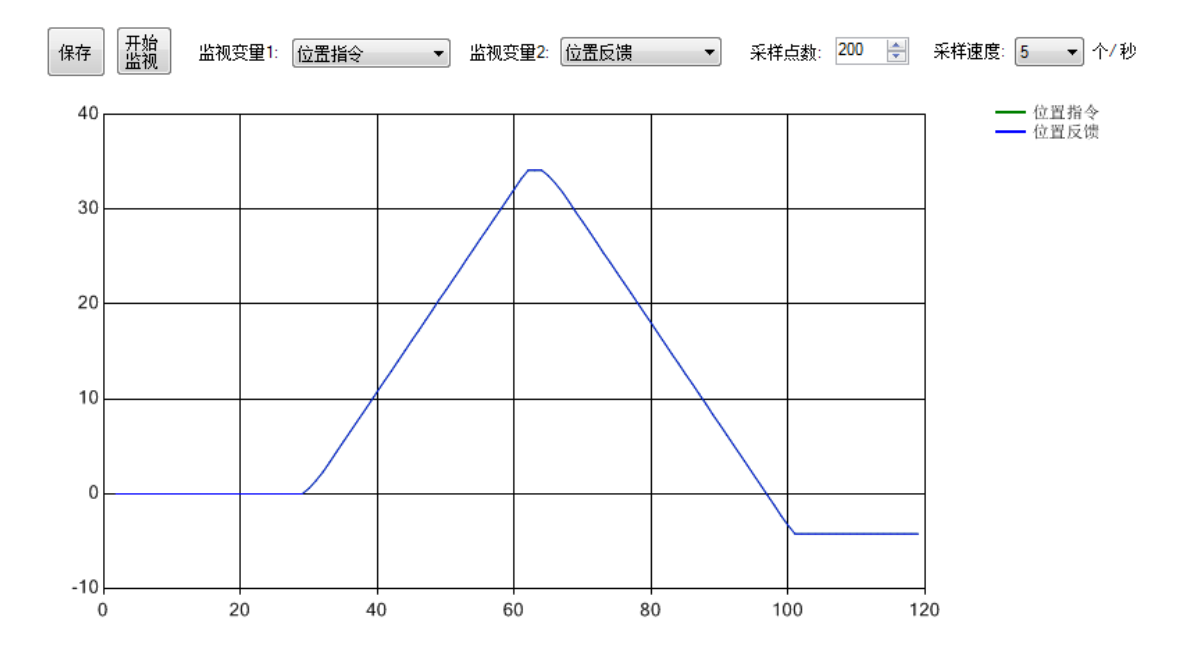

图形监视以图形化的方式查看一些伺服状态量的变化情况,更有利于用户掌握伺服的运行 状况。其中"保存"按钮用于保存当前记录的图形数据,通过打开文件的方式,也可以导 入保存的数据。选择好"监视变量 1"和"监视变量 2"后,点击"开始监视",软件开 始记录选定的变量数据,并以图形化的方式显示出来。用户可以调整采用点数和采用速 度。

#### • 报警列表

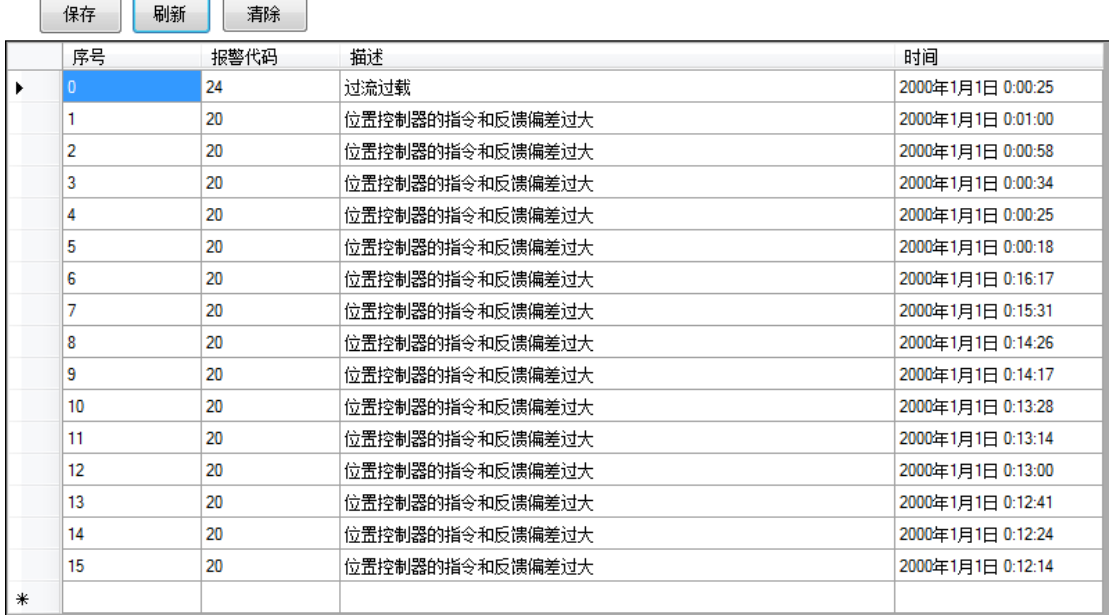

点击"刷新"按钮,可以从控制器中读取出最新的 16 条报警记录。

点击"清除"按钮,可以清除报警信息。 电机"保存"按钮,可以将报警内容保存到计算机上。

#### • 其他设定

设定轴地址 , 界面会显示当前的地址, 可以选择要设定的轴号地址, 点击"设 定"即可。

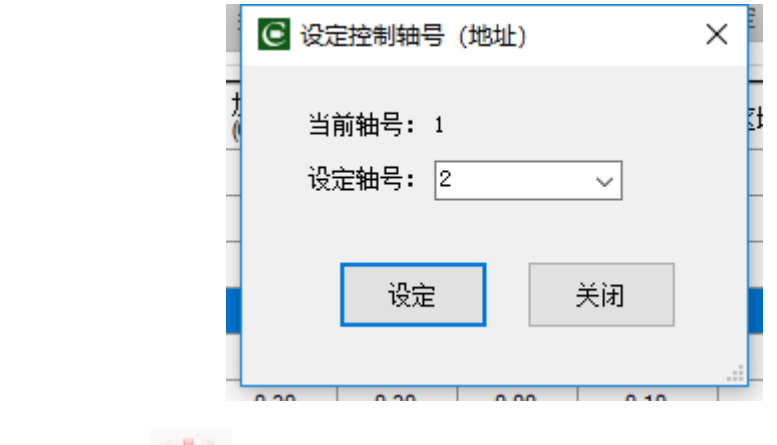

重启控制器 , 软件会询问是否确定要重启, 如果点击确定, 则控制器将重启。

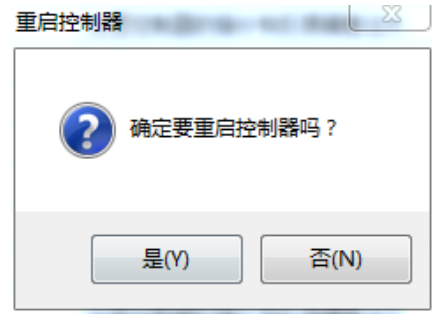

设定控制器时间 , 外面显示当前计算机上的时间, 以及控制器内的时间, 点 击"读取"按钮,可以刷新控制器时间,点击"设定"按钮,即可将计算机上的时间设定 到控制器内部。

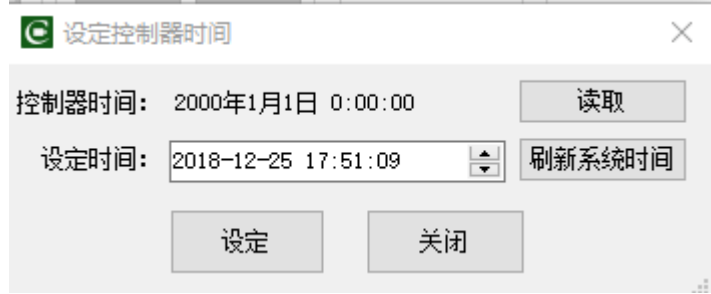

14

# 软件整体界面介绍

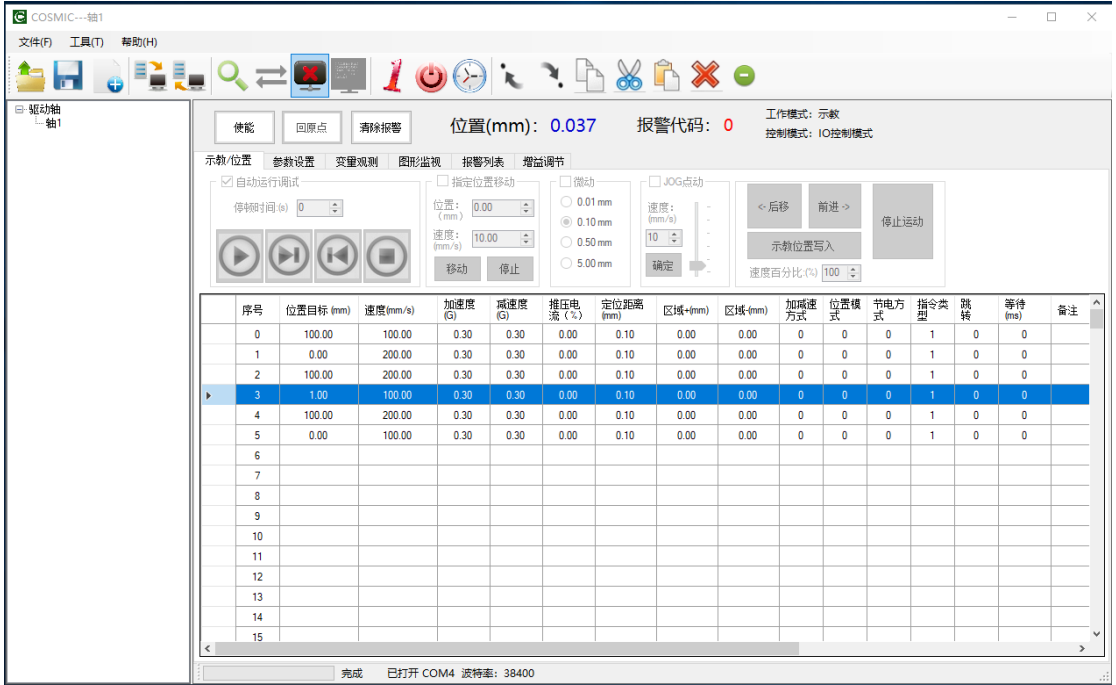

软件整体上分为 6 个区域:

- 菜单栏
	- 文件
		- 新建 --------------新建一个位置表数据文件
		- 打开---------------打开一个文件,会根据工作区的状态自动过滤 相应的文件类型(位置文件、参数文件、图形数据、报警记录)
		- 保存---------------保存一个文件,会根据工作区的状态自动过滤 相应的文件类型(位置文件、参数文件、图形数据、报警记录)
		- 位置文件另存为---将当前位置文件另存
		- 备份/恢复---------备份或者恢复当前控制器内的数据(位置表数 据和参数)
		- 退出---------------退出软件
	- 工具
		- 扫描伺服轴--------扫描可用的伺服轴
		- 打开连接----------扫描之前,需先打开连接
		- 断开连接----------断开连接
		- 设定轴地址--------设定当前轴的地址号,范围 1-32
- 重启控制器--------重启当前伺服控制器
- 设定控制器时间---设定控制器内部时钟的时间
- 选 项 设 定 ---------- 设 定 软 件 的 一 些 配 置 选 项
- 帮助
	- 软件使用说明------软件使用说明
	- 关于软件-----------软件的基本信息

#### • 工具栏

- 打开文件---------------打开一个文件,会根据工作区的状态自动过滤相 应的文件类型(位置文件、参数文件、图形数据、报警记录)
- 保存文件---------------保存一个文件,会根据工作区的状态自动过滤相 应的文件类型(位置文件、参数文件、图形数据、报警记录)
- 新建文件 --------------新建一个位置表数据文件
- 备份数据---------------备份当前控制器内的数据(位置表数据和参数)
- 恢复数据---------------恢复当前控制器内的数据(位置表数据和参数)
- 扫描伺服轴-------------扫描可用的伺服轴
- 打开连接---------------扫描之前,需先打开连接
- 断开连接---------------断开连接
- 设定轴地址-------------设定当前轴的地址号,范围 1-32
- 重启控制器-------------重启当前伺服控制器
- 设定控制器时间---------设定控制器内部时钟的时间
- 从控制器读取位置数据---读取伺服控制器中存储的点位数据
- 将位置数据写入控制器---将编辑好的点位数据存入伺服控制器
- 复制----------------------复制一条点位数据
- 剪切----------------------剪切一条点位数据
- 粘贴-----------------------------粘贴一条点位数据
- 删除----------------------删除一条点位数据(下一条记录会往上移动)
- 清空记录-----------------清空当前记录(不会影响下一条记录)

#### • 搜索轴

- 显示搜索到的可用伺服轴
- 伺服状态显示区
	- 使能----------------------使能当前伺服控制器
	- 回原点--------------------将当前轴回原点,归零
	- 清除报警------------------如果出现了报警,会清除报警
	- 当前反馈位置-------------显示编码器反馈的位置
	- 报警代码------------------显示报警代码,以帮助找到报警原因
- 工作模式------------------显示工作模式(自动、示教)
- 控制模式--------------------------显示控制模式(IO 模式、IO 示教模式、总线 IO 模式、总线数值模式、脉冲控制模式、电磁阀模式)
- 工作区
	- 示教/位置操作------------实现对伺服轴的试运行、示教、点位编辑等操 作
	- 参数设置------------------对伺服轴 的参数进行设定保存
	- 变量观测------------------查看伺服轴的一些内部变量和 IO 状态
	- 图形监视------------------以图形方式查看伺服轴的一些状态数据
	- 报警列表------------------查看伺服轴的报警数据
- 连接状态区
	- 进度条--------------------进行搜索、保存、读取等操作时的进度显示
	- 连接状态------------------连接的状态显示
	- 波特率--------------------通信波特率
	- 帮助信息------------------显示帮助信息

# 万图机器人(上海)有限公司

# Wan Tu Robot(Shanghai) Co.,Ltd.

- 地址:上海市普陀区中江路 388 弄国盛中心 1 号楼 2802 室
- 电话:021-60195076
- 传真:021-60195079
- 网址: [www.cosmicrobot.cn](http://www.cosmicrobot.cn/)